## **Scribus – taitto-ohjelma, ensimmäisiä ohjeita**

Alussa tulee ilmoitus ghostscript-ohjelman puuttumisesta. Se kuitataan pois. Työn voi valita alussa eteen tulevasta ikkunasta tai ohjelman valikosta Tiedosto.

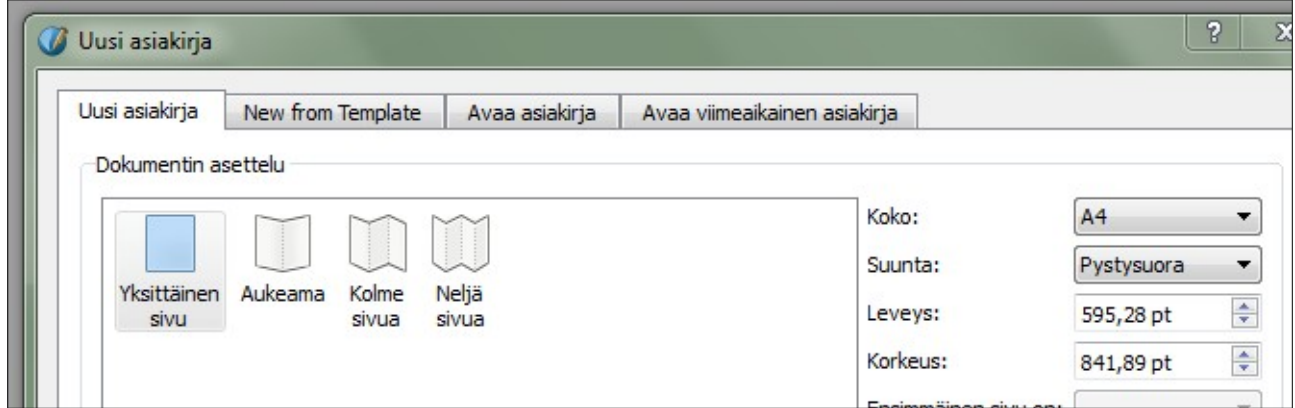

Sivulle tehdään kehyksiä tekstejä ja kuvia varten. Lisäksi voi tehdä mm viivoja.

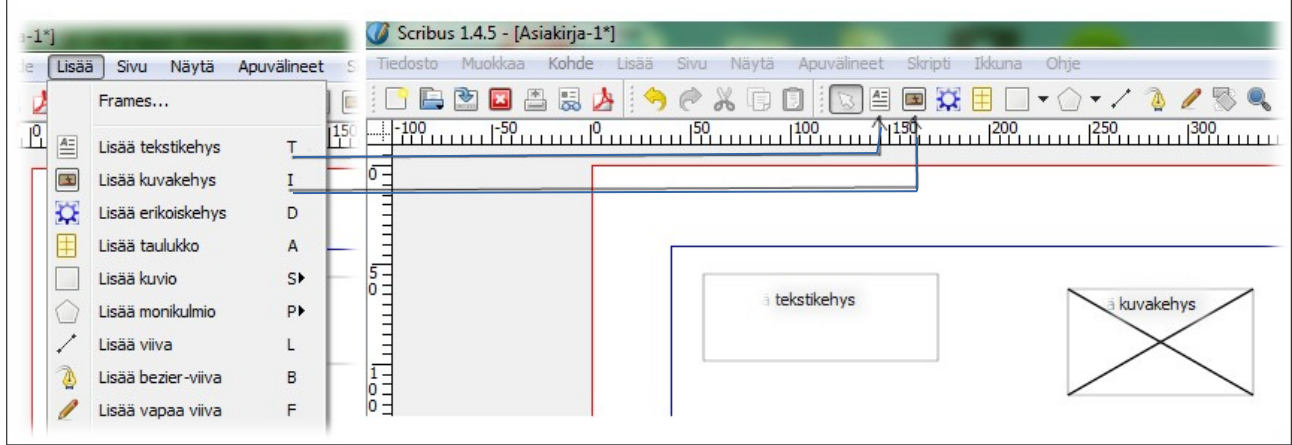

Tekstikehyksiin haetaan tekstiä, joka on kirjoitettu teksturilla ja tallennettu. Teksti tulee ilman muotoiluja ja kuvia. Hakua varten avautuu paikallisvalikko hiiren väärällä napilla. Tekstikehykseen voi myös kirjoittaa suoraan esim. otsikoita. Silloin valitaan Muokkaa tekstiä. Samoin haetaan kuvakehyksiin kuvia.

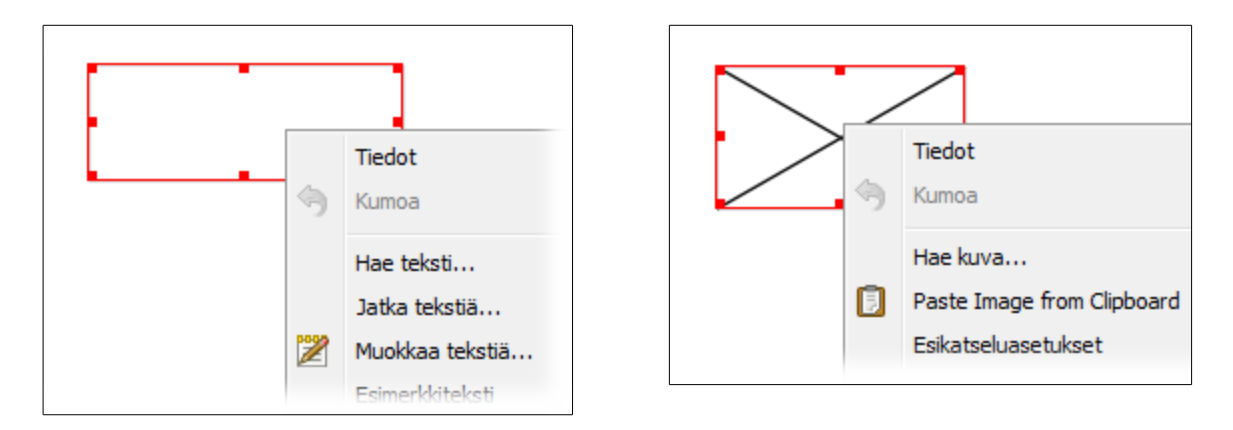

Kun tekstiä (vaikka otsikko) muokataan, avautuu Tekstieditori-ikkuna. Siellä teksti näkyy ilman muotoiluja. Kun on kirjoitettu tai muotoiltu tekstiä, päivitetään muutokset näkymään itse tekstikehyksessä kuvaan merkitystä painikkeesta. Pitää varoa sen vasemmalla puolella olevia uudelleenlataus- ja poistumisnappeja.

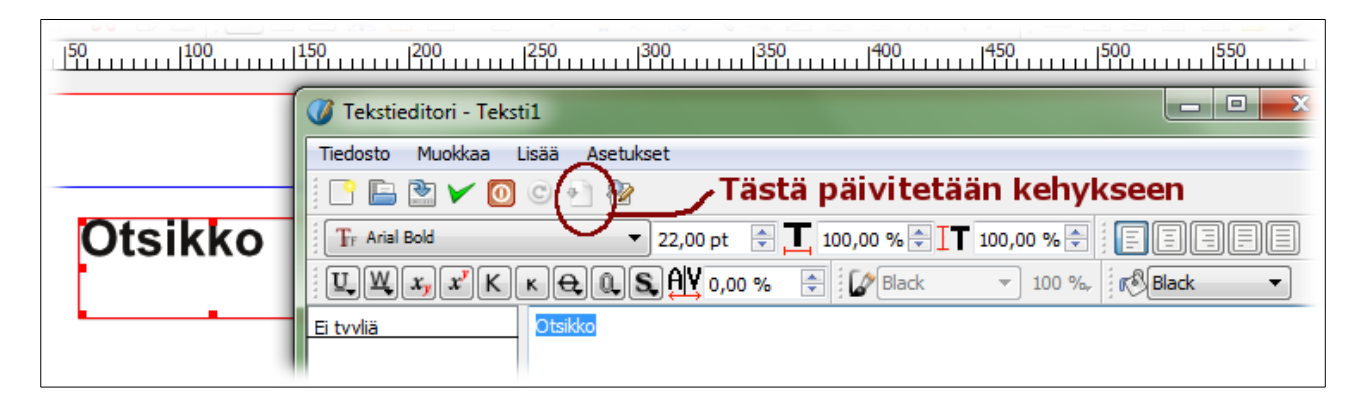

Kun kuvakehyksessä on kuva, löytyy paikallisvalikosta komennot, joilla kuvan saa sopimaan kehykseen. Jos Sovita kuva kehykseen-toiminnon jälkeen kuva täyttää vain osan kehystä, voi ottaa Sovita kehys kuvaan.

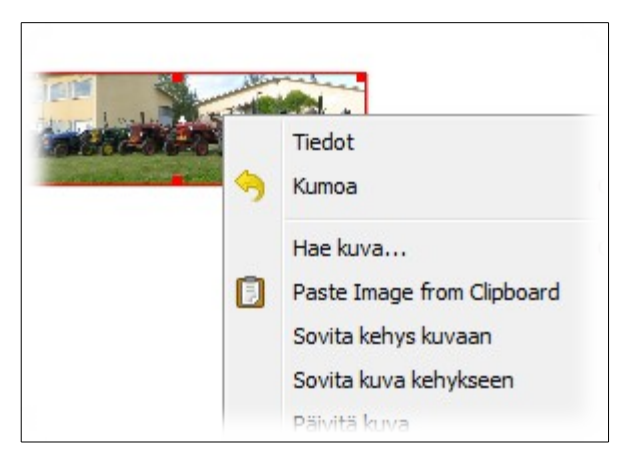

Yleensä tuotu teksti ei mahdu kehykseen, vaan on jaettava useampaan kehykseen. Sitä varten on työkalupalkissa painike. Ensin napsautetaan sitä kehystä, jossa teksti on (1.), sitten linkitysnappia (2.) ja lopuksi sitä kehystä, jonne tekstin pitää jatkua (3.).

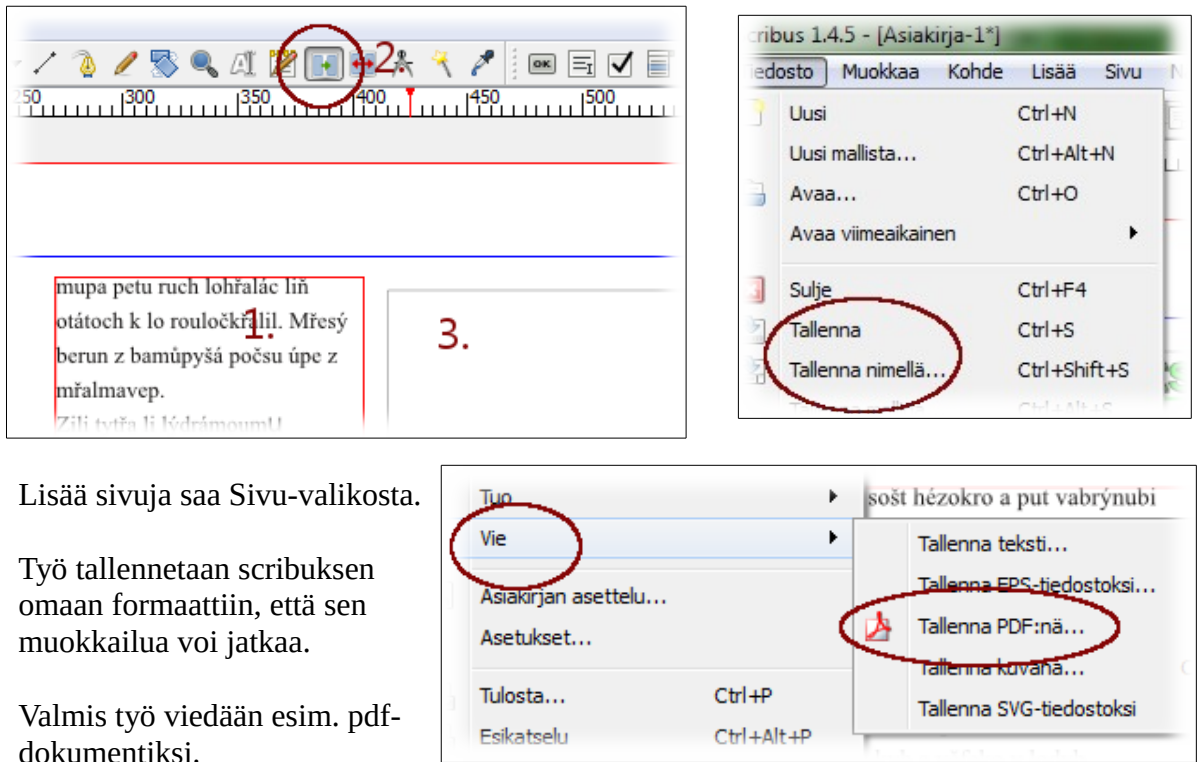